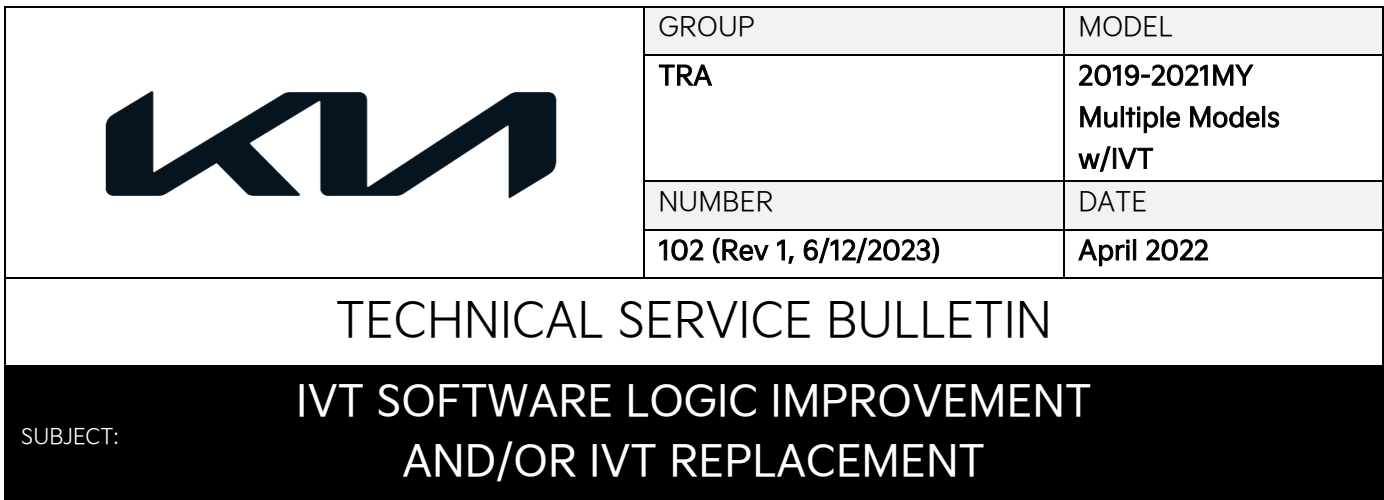

This bulletin provides the procedure to update the Transmission Control Module (TCM) software logic and, if necessary, replace the Intelligent Variable Transmission (IVT) assembly on certain 2019-2021MY model vehicles listed in the chart below, which may exhibit an MIL ON with the DTC(s) listed below and a lack/delay in acceleration due to transmission slippage. To correct this concern, if necessary, apply the improved software logic to the CVT system using the KDS ECU Upgrade function as described in this bulletin and replace the IVT assembly. For confirmation that the latest reflash has been applied to a vehicle you are working on, verify the ROM ID using the table on page 4.

Description of DTC(s):

P0730 – Incorrect Gear Ratio

P0731 – Gear 1 Incorrect Ratio

P0741 – Torque Converter Clutch Circuit Performance or Stuck Off

P0867 – Transmission fluid pressure

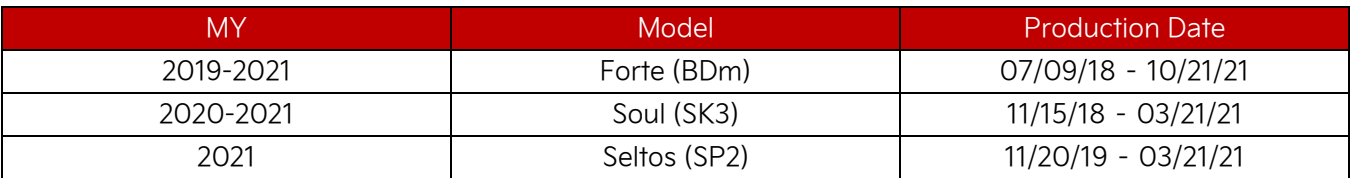

# **NOTICE**

**If the vehicle previously had a TCM software upgrade or IVT replaced, confirm all procedures have been followed correctly as noted in the Flowchart on page 2.**

#### Page 2 of 12

#### IVT SOFTWARE LOGIC IMPROVEMENT AND/OR IVT REPLACEMENT **SUBJECT:**

### **Flowchart:**

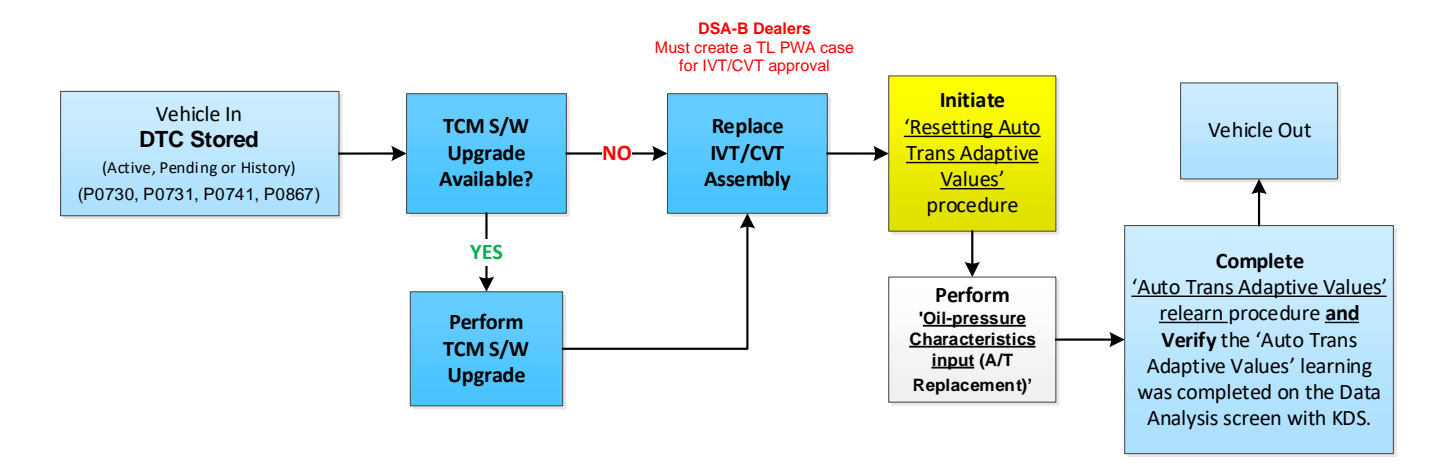

#### Vehicle In DTC(s):

- P0730 Incorrect Gear Ratio
- P0731 Gear 1 Incorrect Ratio
- P0741 Torque Converter Clutch Circuit Performance or Stuck Off
- P0867 Transmission fluid pressure

## **IMPORTANT**

**When replacing the IVT/CVT assembly, carefully follow the installation procedure outlined on KGIS to complete the Auto Trans Adaptive Values learning procedure. Performing the 'Oil-pressure Characteristics Input', refer to the IMPORTANT and NOTICE boxes on page 10. The adaptive values learning procedure may require that the engine be shut OFF/ON multiple times until the values are fully learned; start the vehicle, confirm the vehicle is idling in 'Park' without accelerator or brake input and verify the 'CVT Learning – P Range' Current Data reads 'ON'.**

A Vehicle Diagnosis Number (VDN) must be created with at least one of the five (5) DTCs listed above, prior to IVT replacement. If a VDN is not created, Parts Ordering and Warranty claim submission issues WILL occur.

### **ECU Upgrade Procedure:**

To correct this condition, the ECU should be reprogrammed using the KDS download, as described in this bulletin.

Upgrade Event Name

494. BD/BDM NU 2.0MPI ATK CVT/IVT DRIVING PERFORMANCE IMPROVEMENT

495. SK3 NU 2.0MPI ATK CVT/IVT DRIVING PERFORMANCE IMPROVEMENT

496. SP2 NU 2.0MPI ATK CVT/IVT DRIVING PERFORMANCE IMPROVEMENT

# **圖 NOTICE**

- **Confirm a fully charged battery (12.3 volts or higher is necessary) is used or utilize a fully charged jump starter box connected to the battery.**
- **Ensure the KDS is sufficiently charged at 60% or higher prior to reflash.**
- **All ECU upgrades must be performed with the ignition set to the 'ON' position unless otherwise stated.**
- **Damaged VCI II units should not be used and promptly replaced.**
- **Be careful not to disconnect the VCI-II connected to the vehicle during the ECU upgrade procedure.**
- **DO NOT start the engine during ECU upgrade.**
- **DO NOT turn the ignition key 'OFF' or interrupt the power supply during ECU upgrade.**
- **When the ECU upgrade is completed, turn the ignition 'OFF' and wait 10 seconds before starting the engine.**
- **ONLY use approved ECU upgrade software designated for the correct application.**

## **IMPORTANT**

**It is recommended to ALWAYS check the Electronic Parts Catalog (EPC) to locate the ECU Part Number respective to Auto/Manual Mode ROM IDs. DO NOT reference the parts label affixed to the ECU.**

## **NOTICE**

**Before attempting an ECU upgrade on any Kia model, make sure to first determine whether the**  applicable model is equipped with an immobilizer **solut and interest in the seturity system.** Failure to follow proper **procedures may cause the PCM to become inoperative after the upgrade and any claims associated with this repair may be subject to chargeback.**

# ROM ID INFORMATION TABLE:

**Upgrade Event #494 (BDm)**

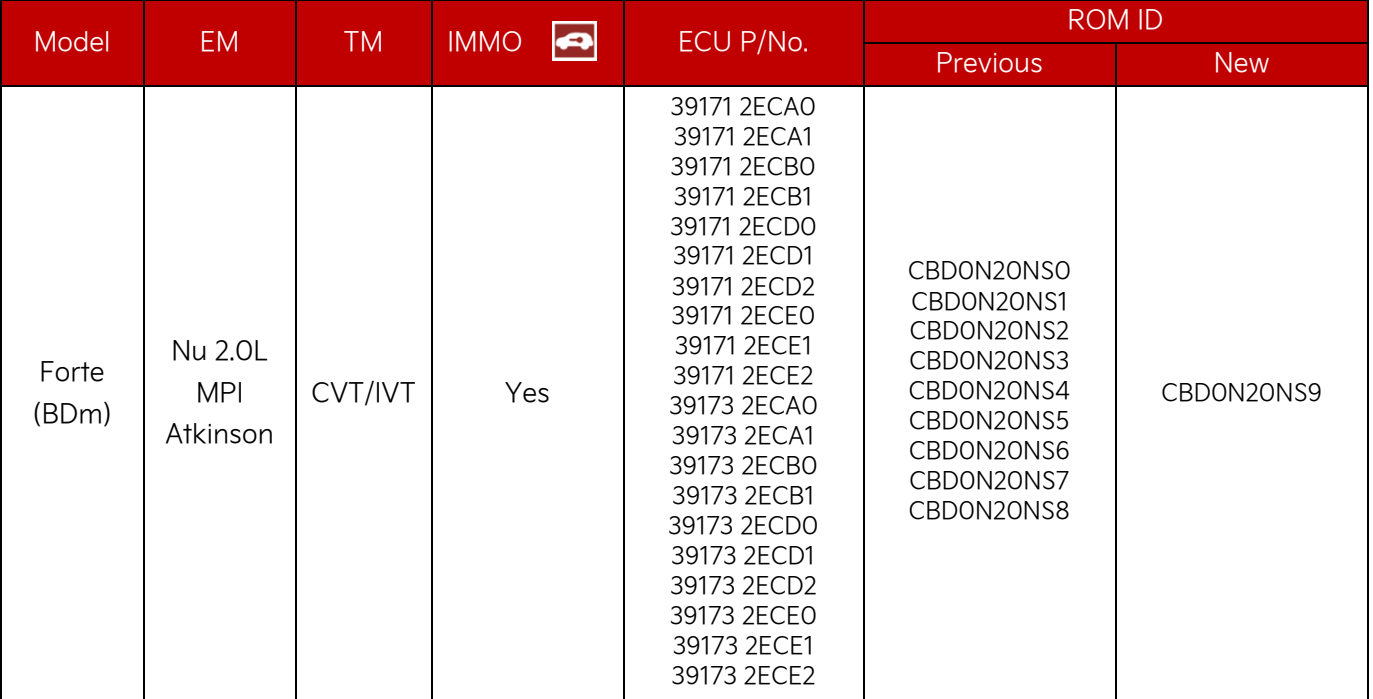

### **Upgrade Event #495 (SK3)**

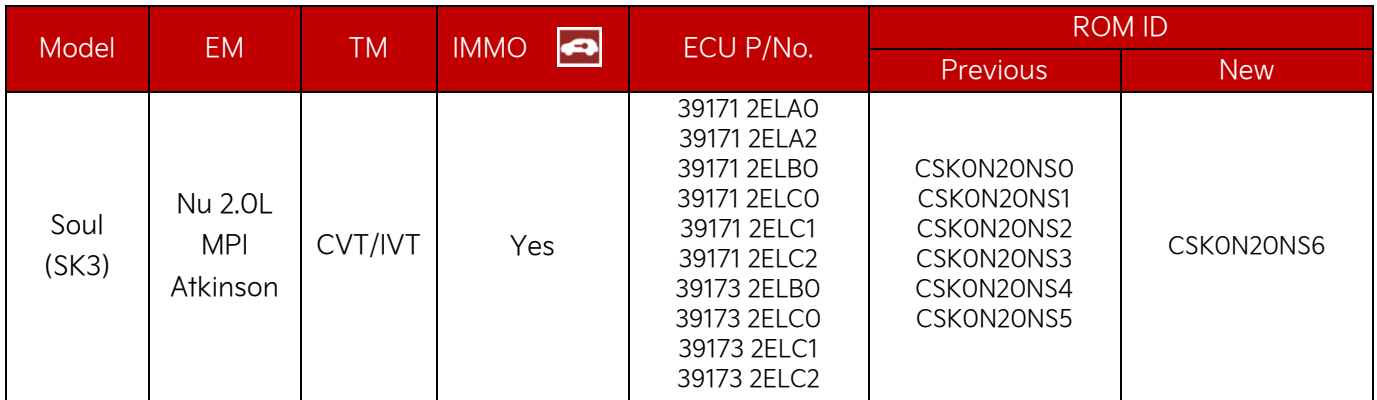

### **Upgrade Event #496 (SP2)**

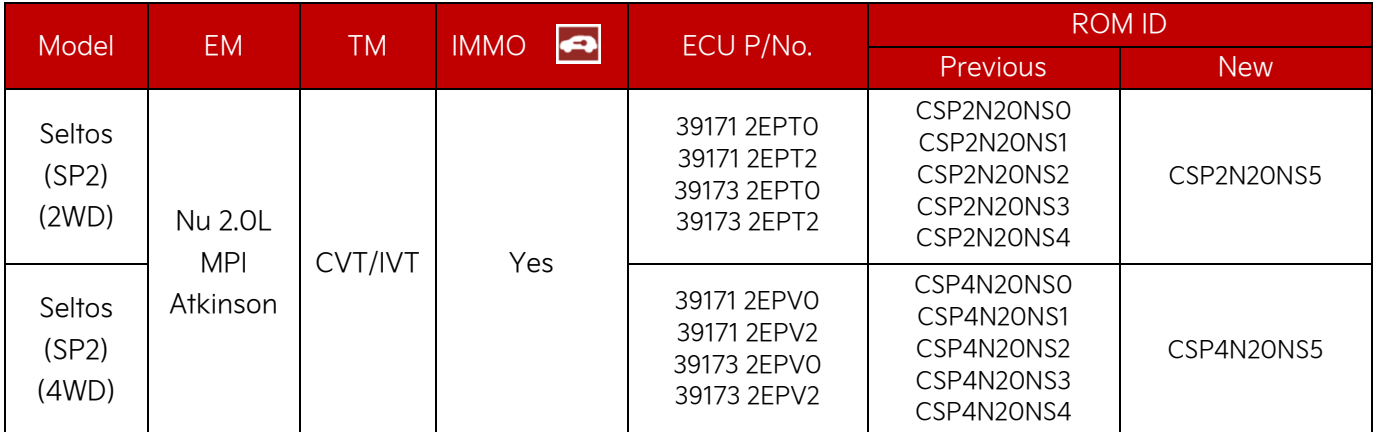

To verify the vehicle is affected, be sure to check the Calibration Identification of the vehicle's ECM ROM ID and reference the Information Table as necessary.

Printed TSB copy is for reference only; information may be updated at any time. Always refer to KGIS for the latest information. TSB: TRA102 (Rev 1) Forte (BDm) Seltos (SK3) Soul (SP2) April 2022

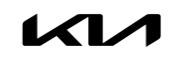

# **SUBJECT:** IVT SOFTWARE LOGIC IMPROVEMENT AND/OR IVT REPLACEMENT

# **圖 NOTICE**

**Prior to performing the ECU upgrade, be sure to check that the KDS is fully charged.**

1. Connect the VCI-II to the OBD-II connector, located under the driver's side of the instrument panel.

### **ADOTICE**

**The ECU upgrade function on KDS operates wirelessly. It is not necessary to perform the upgrade via USB cable.**

2. With the ignition ON, turn ON the KDS tablet. Select 'KDS' from the home screen.

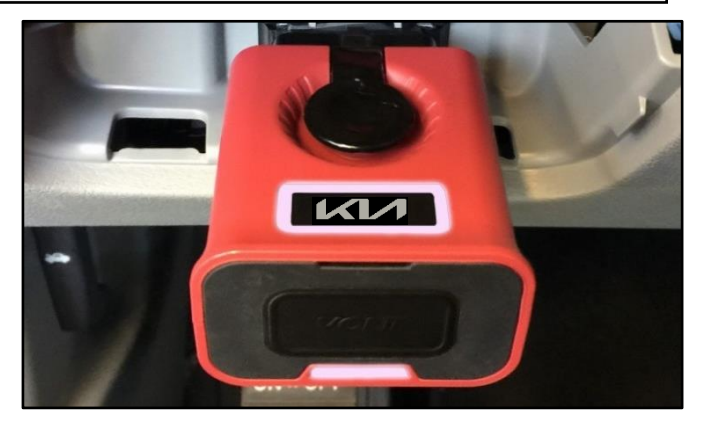

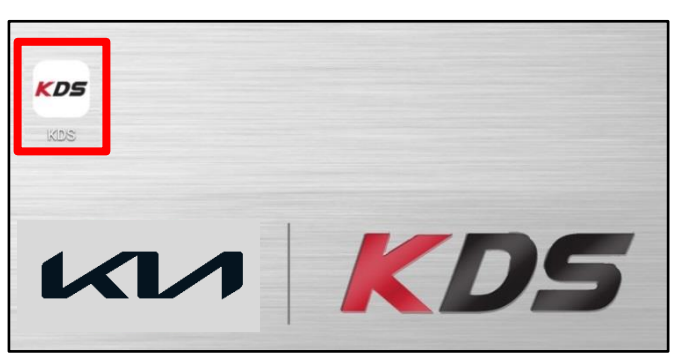

3. Confirm communication with VCI (A) and then configure the vehicle (B) using the 'AUTO VIN' (C) feature.

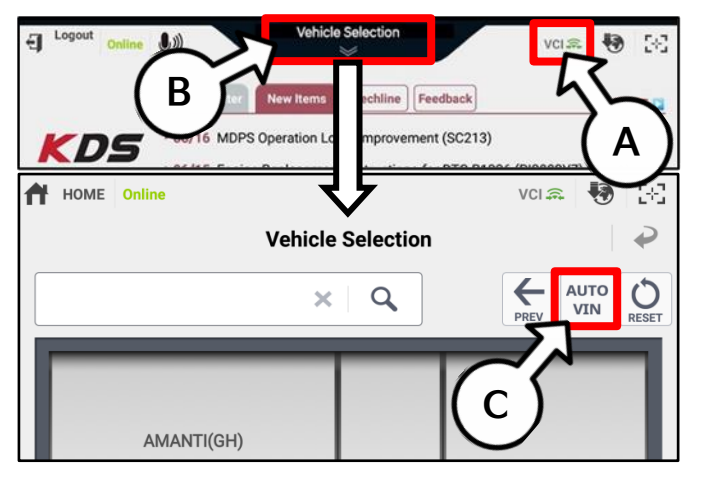

4. Select 'ECU Upgrade'.

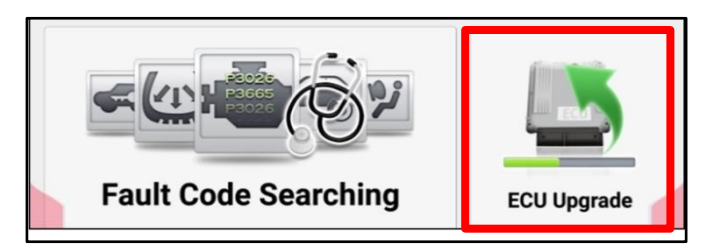

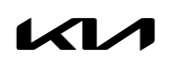

#### Page 6 of 12

#### IVT SOFTWARE LOGIC IMPROVEMENT AND/OR IVT REPLACEMENT **SUBJECT:**

5. The KDS will check the server for recently uploaded Events and then automatically download Upgrade Event #494 (BDm), #495 (SK3) or #496 (SP2).

### **ADOTICE**

**The vehicle must be identified in Vehicle Selection to download an Event for that vehicle.**

6. Select Auto Mode.

## **CAUTION**

**Do NOT attempt to perform a Manual Mode upgrade UNLESS Auto Mode fails. Always follow the instructions given on the KDS in either Auto or Manual mode.**

7. Select the CVT system under the System selection menu.

Touch ID Check (D) and confirm that the latest update is available.

Select Upgrade Event #494 (BDm), #495 (SK3) or #496 (SP2), and select Upgrade to continue.

8. The ECU upgrade will begin and the progress of the upgrade will appear on the bar graph. Upgrade part (1/2) (E) will download the upgrade event to the VCI-II. Upgrade part (2/2) (F) will upgrade the ECU.

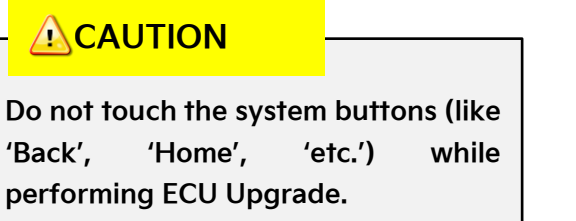

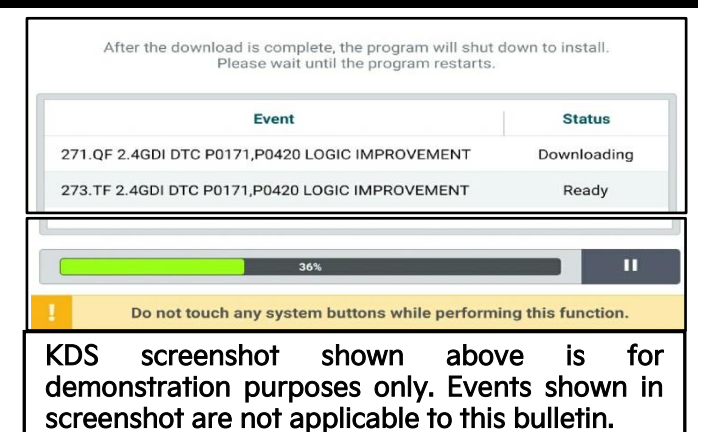

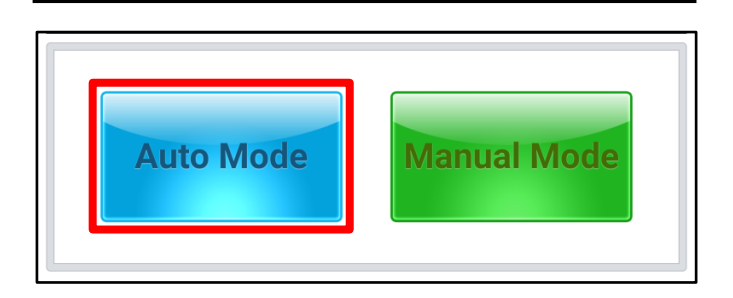

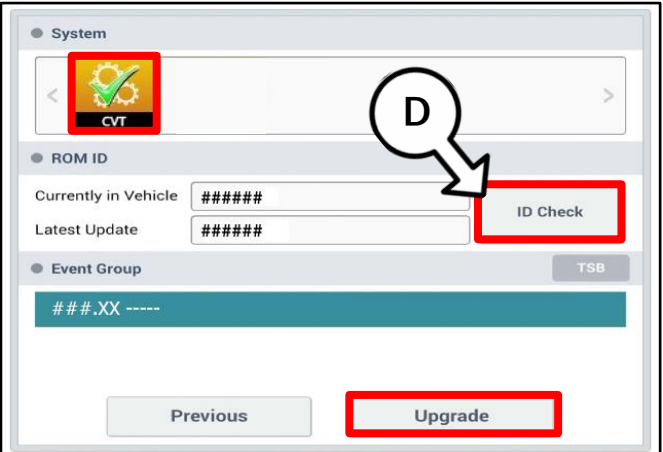

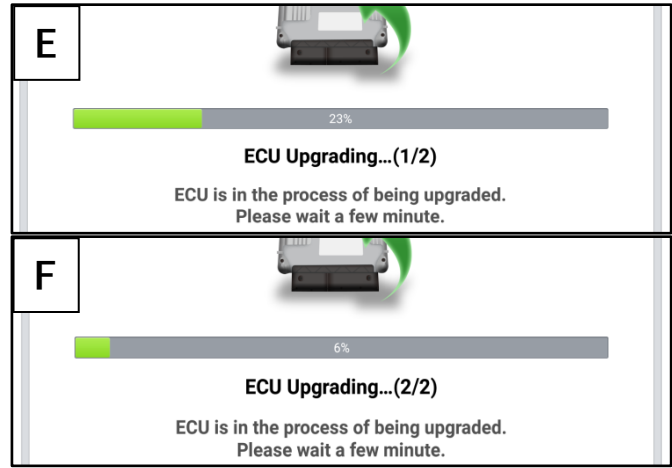

Printed TSB copy is for reference only; information may be updated at any time. Always refer to KGIS for the latest information. TSB: TRA102 (Rev 1) Forte (BDm) Seltos (SK3) Soul (SP2) April 2022

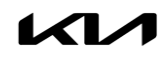

#### Page 7 of 12

# **SUBJECT:** IVT SOFTWARE LOGIC IMPROVEMENT AND/OR IVT REPLACEMENT

9. If a "Communication Fail" screen appears, verify that the VCI-II and KDS are communicating properly. Select 'OK' and restart the procedure from step 4.

### **NOTICE**

**If an error notice continues to appear or if the upgrade cannot be performed, DO NOT disconnect the KDS/VCI-II. Contact GIT America Help Desk at (888) 542-4371 or Techline.**

10. When instructed on the KDS, turn the ignition OFF for ten (10) seconds then back on. Select 'OK' to continue.

11. Once the upgrade is complete, select 'OK' to finalize the procedure.

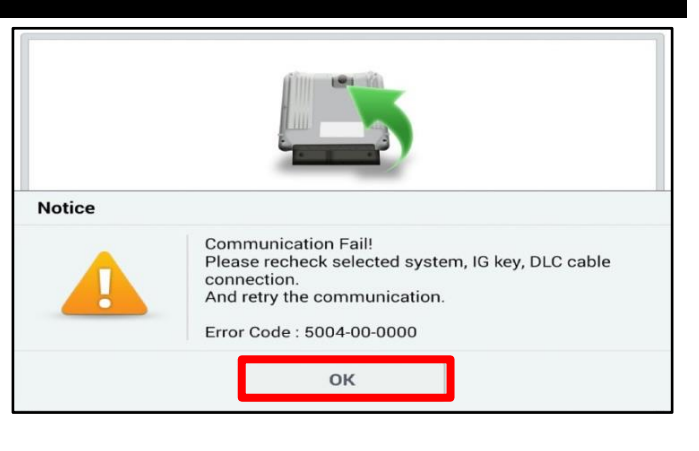

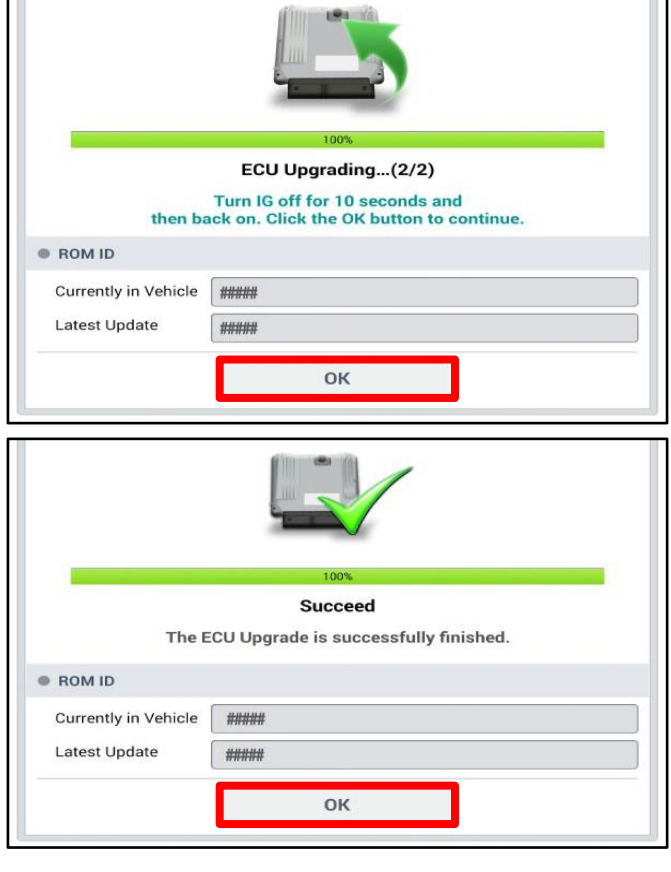

12. When prompted, select 'YES' to check for Diagnostic Trouble Codes (DTC) and erase any DTCs stored such as EPS, ESC, and TPMS that may have been set during the upgrade.

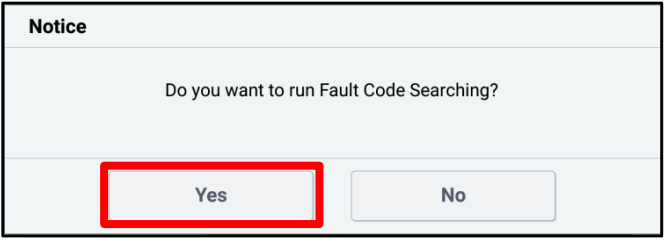

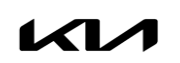

- 13. Initiate the 'Resetting Auto Trans Adaptive Values' procedure with KDS.
- 14. Complete the 'Auto Trans Adaptive Values' relearn procedure.

Note: For additional information regarding TCM Adaptive Values Learning, refer to the "IVT  $\rightarrow$ IVT Control Systems → Repair procedures" chapter in the applicable Shop Manual on KGIS.

15. On the KDS home menu, enter the CVT module 'Data Analysis' screen and verify the 'Auto Trans Adaptive Values' learning was completed on the Data Analysis screen with KDS.

> Note: The adaptive values learning procedure may require that the engine be shut OFF/ON multiple times until the values are fully learned; start the vehicle, confirm the vehicle is idling in 'Park' without accelerator or brake input and verify the 'CVT Learning – P Range' Current Data reads 'ON'.

16. Start the engine to confirm proper operation of the vehicle.

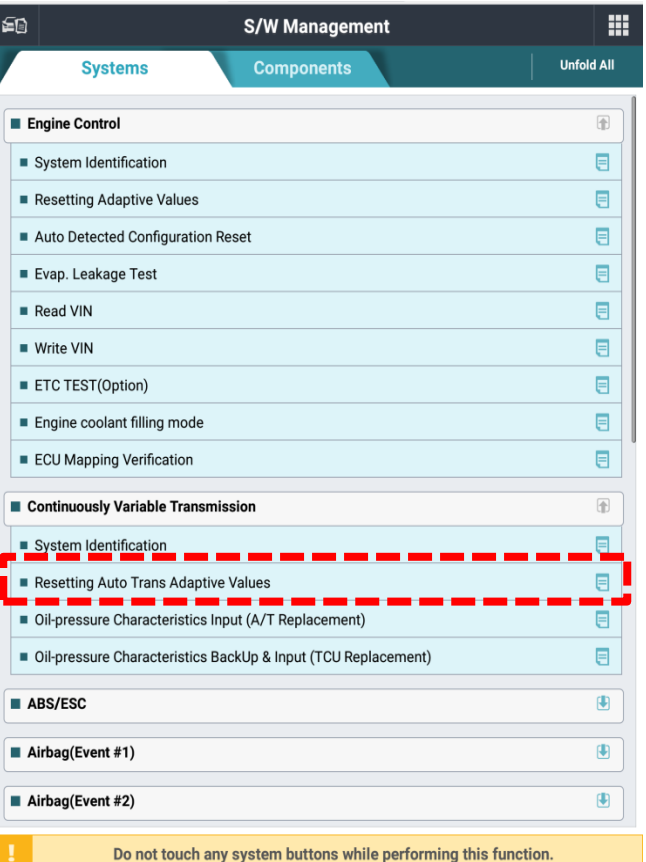

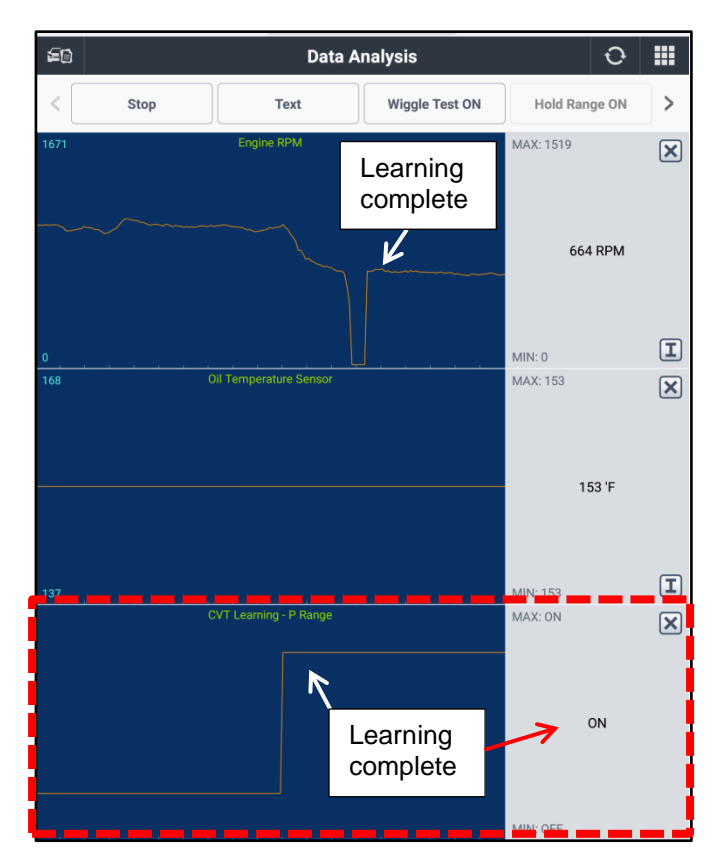

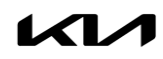

# **SUBJECT:** IVT SOFTWARE LOGIC IMPROVEMENT AND/OR IVT REPLACEMENT

**Manual Upgrade Procedure:**

## **NOTICE**

**The manual upgrade should ONLY be performed if the automatic upgrade fails.**

**If the automatic upgrade fails, turn the ignition 'OFF' for about 10 seconds then place it back in the 'ON' position to reset the control unit BEFORE performing manual upgrade.**

**See table below for 'Manual Mode' passwords.**

## Manual Mode ECU Upgrade Passwords

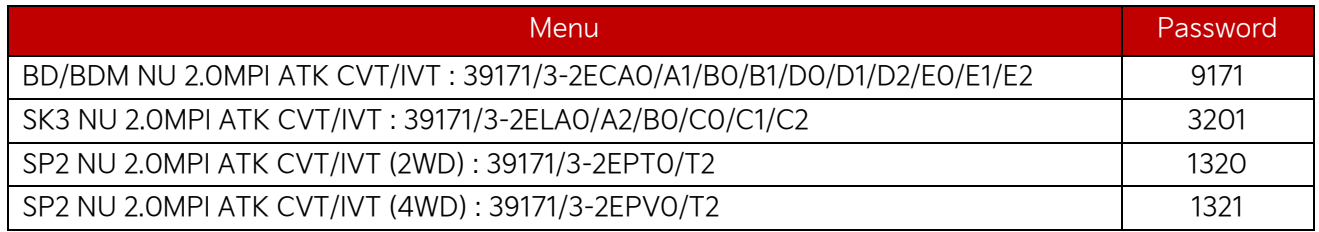

- 1. Within the ECU Upgrade screen displayed, select Manual Mode.
- 2. Select the CVT system under the System selection menu. Select Upgrade Event #494 (BDm), #495 (SK3) or #496 (SP2) and select Upgrade to continue.
- 3. Select the appropriate control unit part number with reference to the ROM ID Information Table on page 3, and select OK.
- 4. Enter the appropriate password from the Manual Mode password table above and select OK.
- 5. The upgrade will begin and the progress of the upgrade will appear on the bar graph.
- 6. When instructed on the KDS, turn the ignition OFF for ten (10) seconds then back on. Select OK.
- 7. Once the upgrade is complete, select  $\overline{OK}$  to finalize the procedure.
- 8. When prompted, select YES to check for Diagnostic Trouble Codes (DTC) and erase any DTCs stored such as EPS, ESC, and TPMS that may have been set during the upgrade.
- 9. Start the engine to confirm proper operation of the vehicle.

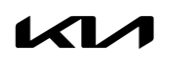

#### **IVT Replacement Procedure:**

1. Replace the IVT assembly by referring to the "2.0 MPI NU (ATKINSON) → Intelligent Variable Transmission (IVT) System (Continuous Variable Transmission) → Intelligent Variable Transmission  $\rightarrow$  Repair procedures" chapter in the applicable Shop Manual on KGIS.

## **IMPORTANT**

**Transmission cooler requires flushing for Seltos (SP2) and Soul (SK3). Flushing for Forte (BDm) is not required as it features a cooler/heater system.**

## **IMPORTANT**

- **1. First initiate the 'Resetting Auto Trans Adaptive Values' procedure on the KDS.**
- **2. Then, perform the 'Oil-pressure Characteristics input (A/T Replacement)' procedure on the KDS, select 'OK'.**
- **3. Complete the 'Auto Trans Adaptive Values' relearn procedure. Conditions: IG "ON", gear in "P", brake "OFF", IVTF temperature 86°F-176°F.**
- **4. On the KDS home menu, enter the CVT module 'Data Analysis' screen and confirm the Adaptive Values have learned\*.**

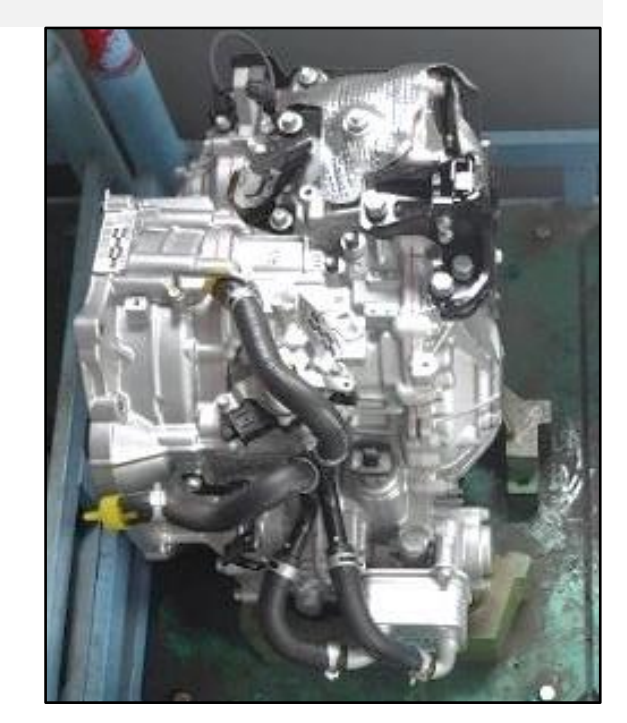

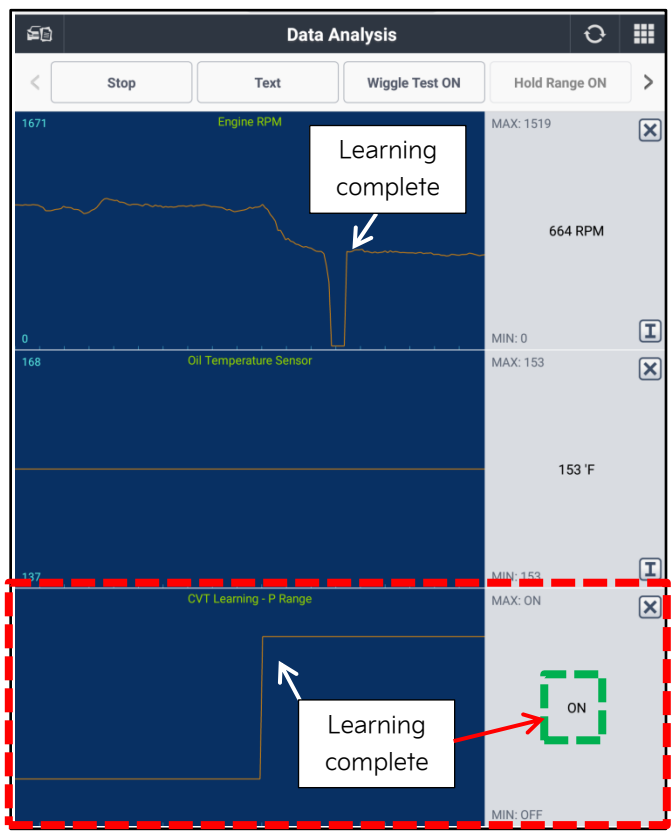

# **圖 NOTICE**

**The adaptive values learning procedure may require that the engine be shut OFF/ON multiple times until the values are fully learned; start the vehicle, confirm the vehicle is idling in 'Park' without accelerator or brake input and verify the 'CVT Learning – P Range' Current Data reads 'ON'.**

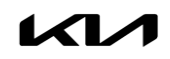

# **SUBJECT:** IVT SOFTWARE LOGIC IMPROVEMENT AND/OR IVT REPLACEMENT

## AFFECTED VEHICLE RANGE:

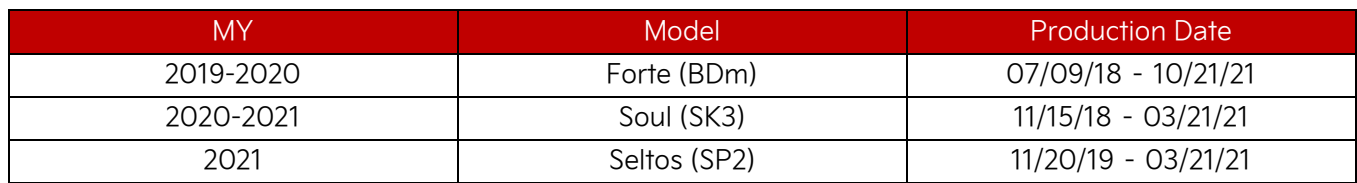

## REQUIRED TOOL:

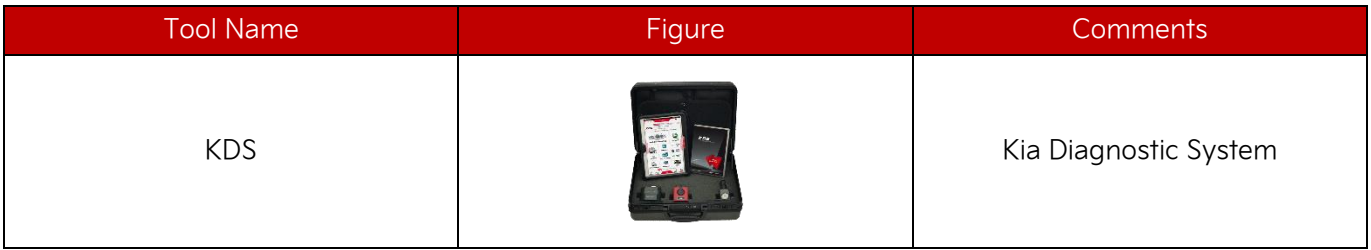

## REQUIRED PART:

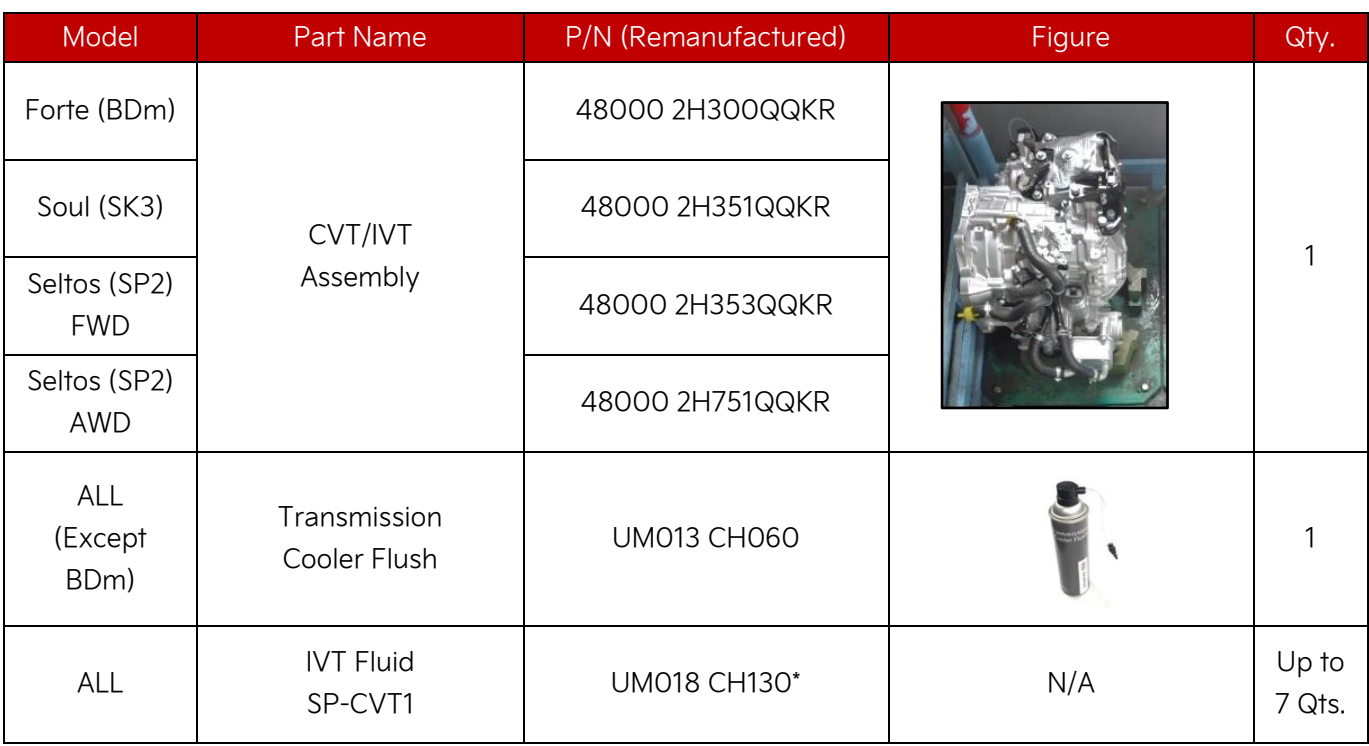

\*May NOT be claimed if a new CVT/IVT assembly was shipped with P/N ending in QQK.

A Vehicle Diagnosis Number (VDN) must be created with at least one of the five (5) DTCs listed on page 2, prior to IVT replacement. If a VDN is not created, Parts Ordering and Warranty claim submission issues WILL occur.

# WARRANTY INFORMATION:

## **N Code: D34 C Code: ZZ3**

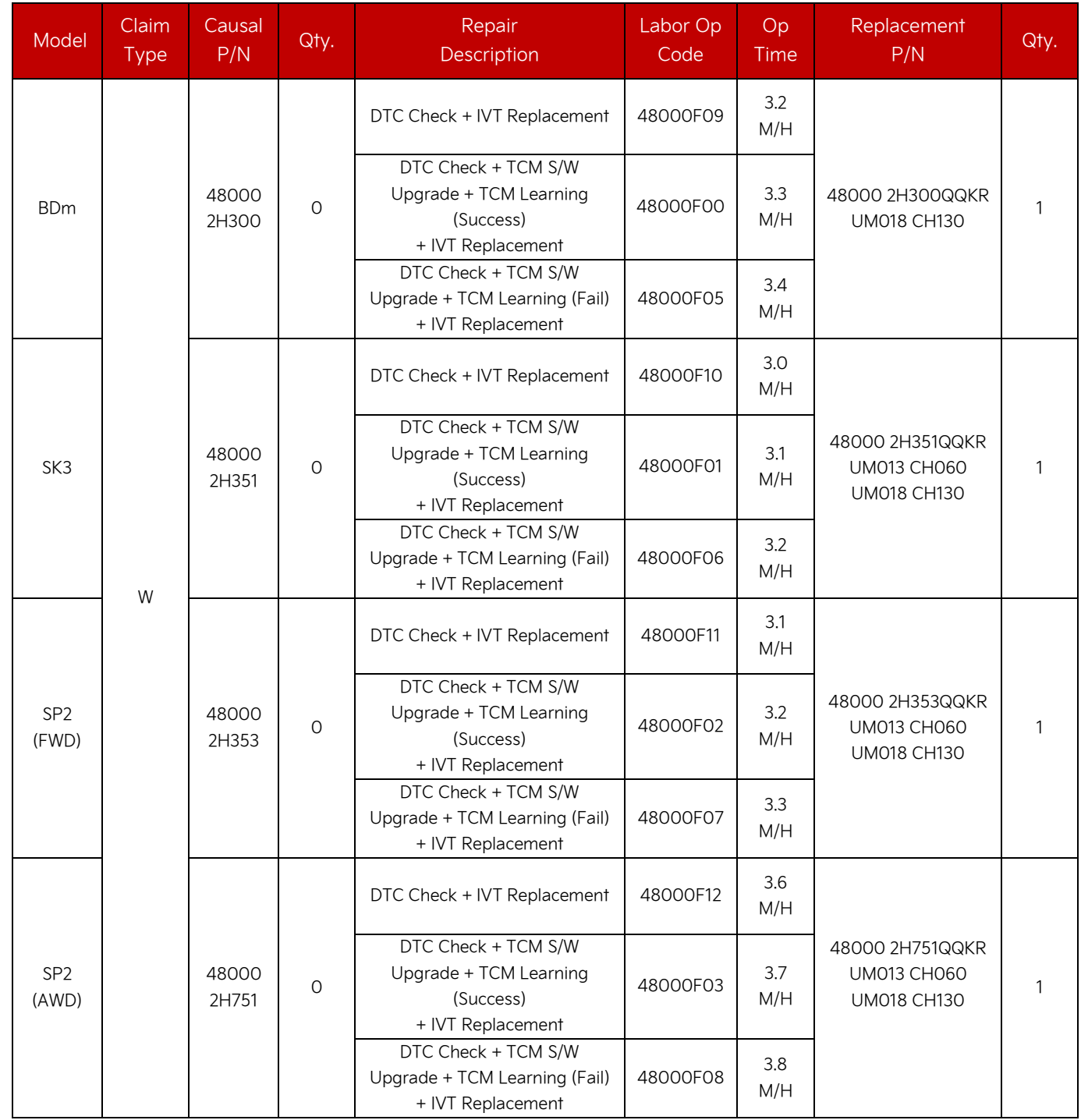

Note: A Vehicle Diagnosis Number (VDN) must be created with at least one of the five (5) DTCs listed on page 2, prior to IVT replacement. If a VDN is not created, Parts Ordering and Warranty claim submission issues WILL occur.

NOTE: You may receive a transmission with a part number ending in "QQK" when a part number ending in "QQKR" was ordered. Both part numbers are interchangeable and acceptable in the warranty system.

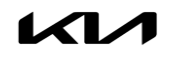